# Cisco Start Switch

Cisco Small business 300 ファームウェアアップグレード手順

2016 年 2 月 3 日 第 1.0 版

 $-$  **Minimum is the** 

[www.networld.co.jp](http://www.networld.co.jp/)

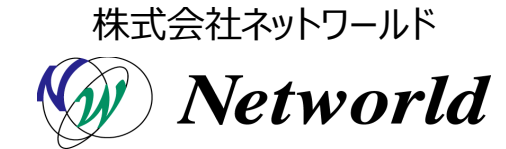

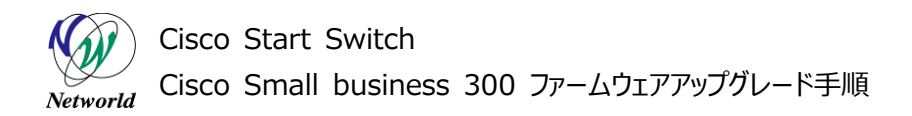

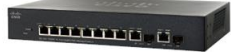

## **改訂履歴**

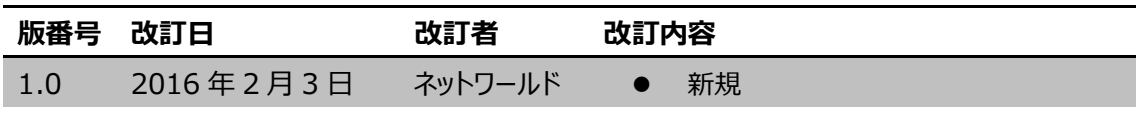

[www.networld.co.jp/product/cisco/](http://www.networld.co.jp/product/cisco/)

#### **免責事項**

- 本書のご利用は、お客様ご自身の責任において行われるものとします。本書に記載する情報につい ては、株式会社ネットワールド(以下 弊社)が慎重に作成および管理いたしますが、弊社がすべ ての情報の正確性および完全性を保証するものではございません。
- 弊社は、お客様が本書からご入手された情報により発生したあらゆる損害に関して、一切の責任を 負いません。また、本書および本書にリンクが設定されている他の情報元から取得された各種情報 のご利用によって生じたあらゆる損害に関しても、一切の責任を負いません。
- 弊社は、本書に記載する内容の全部または一部を、お客様への事前の告知なしに変更または廃 止する場合がございます。なお、弊社が本書を更新することをお約束するものではございません。

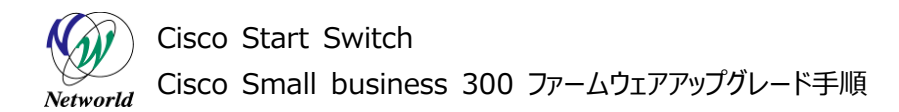

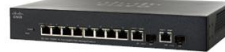

## **表記規則**

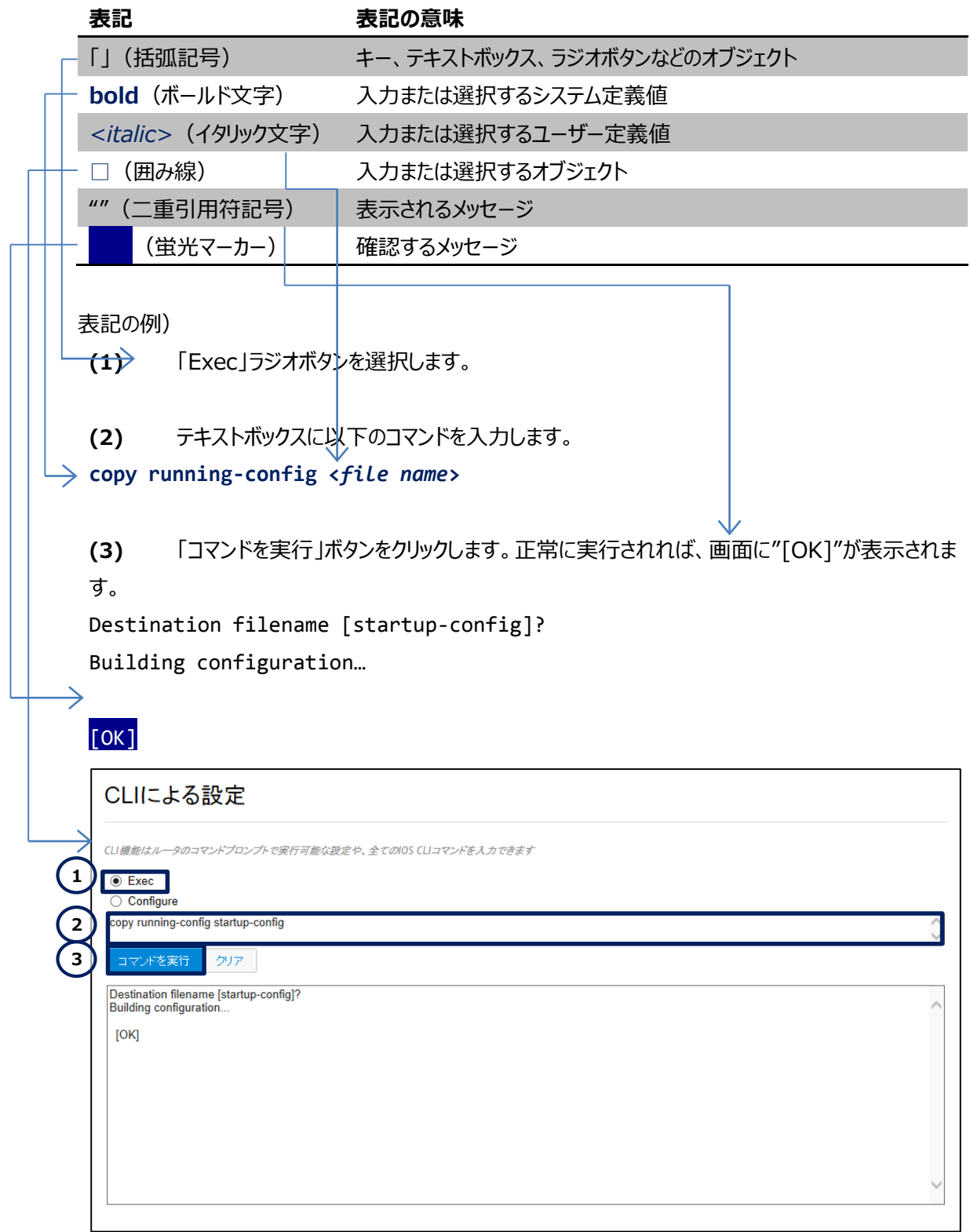

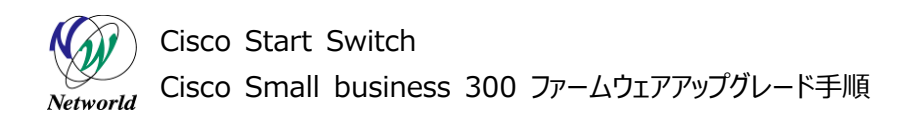

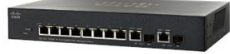

## 且次

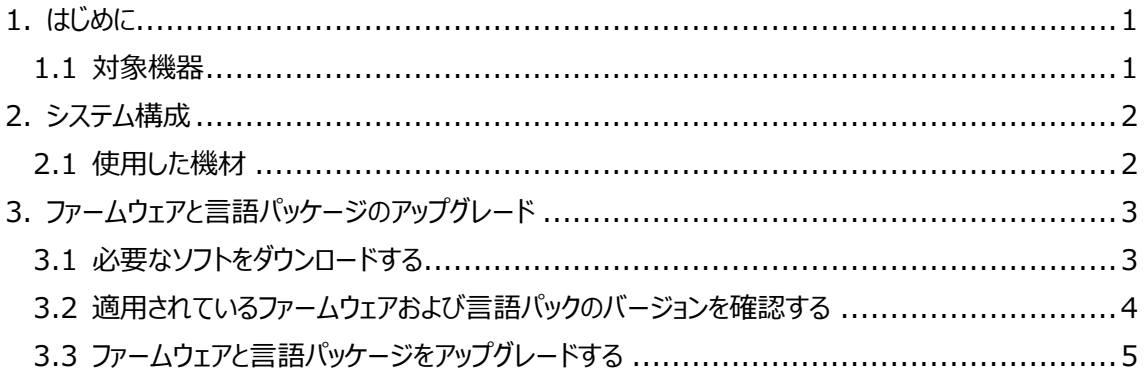

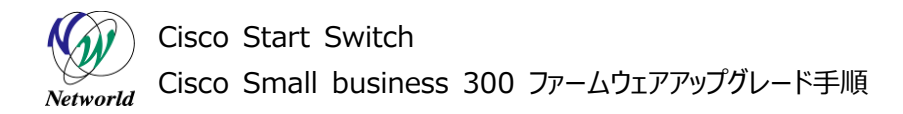

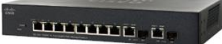

## <span id="page-5-0"></span>**1. はじめに**

本書は、Cisco Small Business 300 (以下 SG300) シリーズのファームウェアおよび言語パッケ ージのアップグレードや適用方法について説明します。

### <span id="page-5-1"></span>**1.1 対象機器**

本書を使用して初期セットアップができる製品は、以下のとおりです。

#### **表 1 本書の対象機器**

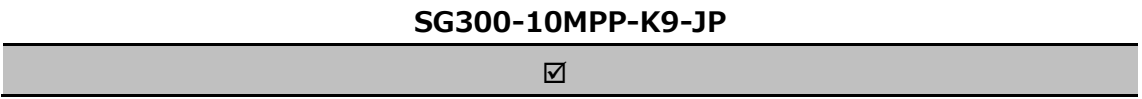

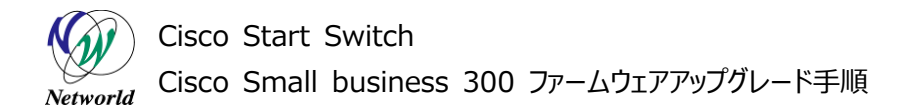

## <span id="page-6-0"></span>**2. システム構成**

本書での初期設定手順は以下のシステム構成に基づいて行われます。なお、本構成では DHCP は 使用していないため、SG300 は工場出荷時のデフォルト IP アドレスである 192.168.1.254 を使用し ています。

.<br>- Dinima g

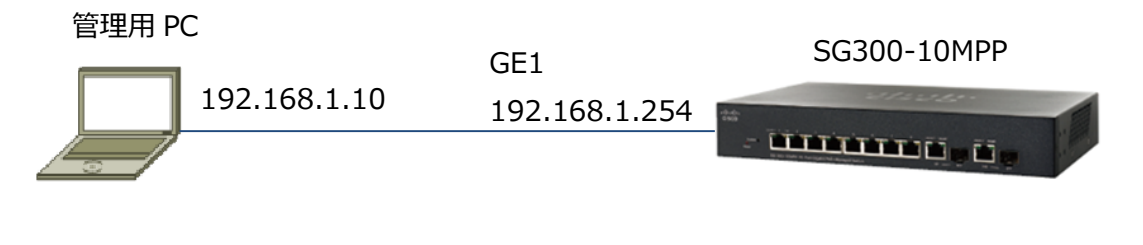

**図 1 システム構成図**

#### <span id="page-6-1"></span>**2.1 使用した機材**

本書で使用した機材は、以下のとおりです。

#### **表 1 本書で使用した機材**

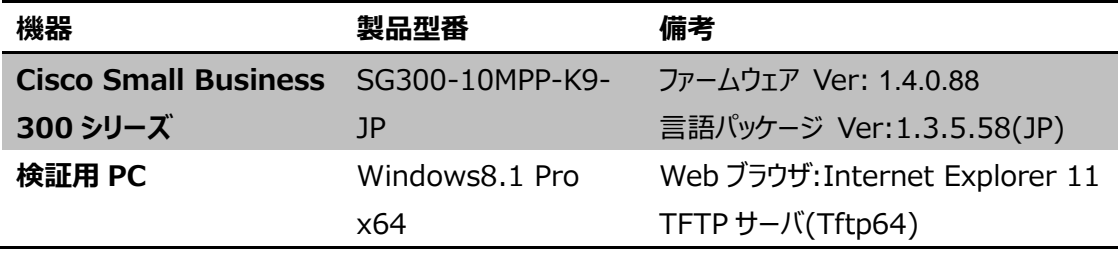

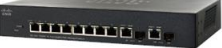

## <span id="page-7-0"></span>**3. ファームウェアと言語パッケージのアップグレード**

ここでは、SG300 のファームウェアと言語パッケージのアップグレード方法を説明します。

### <span id="page-7-1"></span>**3.1 必要なソフトをダウンロードする**

SG300 のソフトウェアおよび言語パッケージは Cisco 社の「ソフトウェアダウンロード」ページより取得する ことができます。なお、ファームウェアのアップグレード時には日本語パッケージもインストールする必要があり ます。そのため、必ず日本語の言語パッケージもダウンロードするようにしてください。

● 「ソフトウェアダウンロード」ページ

<http://www.cisco.com/cisco/web/support/JP/loc/download/index.html>

#### **表 2 ダウンロードが必要なファイル**

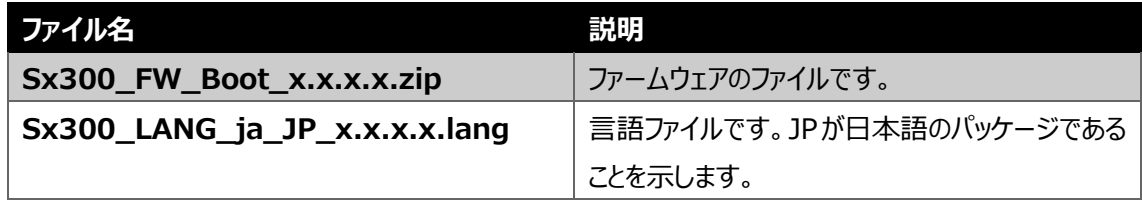

※ x.x.x.x はバージョンを示します。

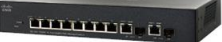

### <span id="page-8-0"></span>**3.2 適用されているファームウェアおよび言語パックのバージョンを確認する**

ここでは、SG300 に現在インストールされているファームウェアと言語パッケージのバージョンについて確 認方法を説明します。

- **(1)** 「ステータスと統計情報」>「システムの要約」をクリックします。「システムの要約」ページが開きま す。
	- **表 3 バージョン情報の確認**

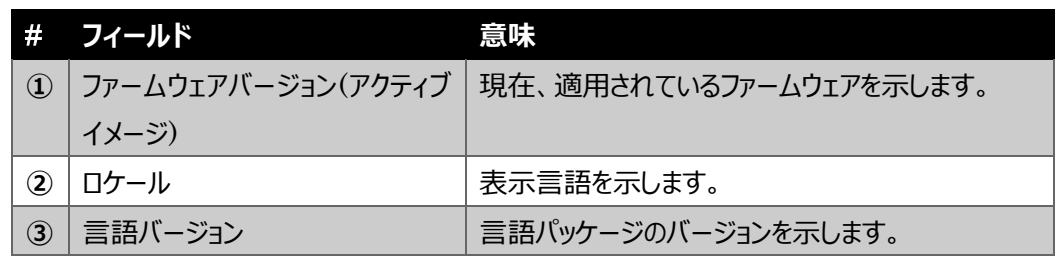

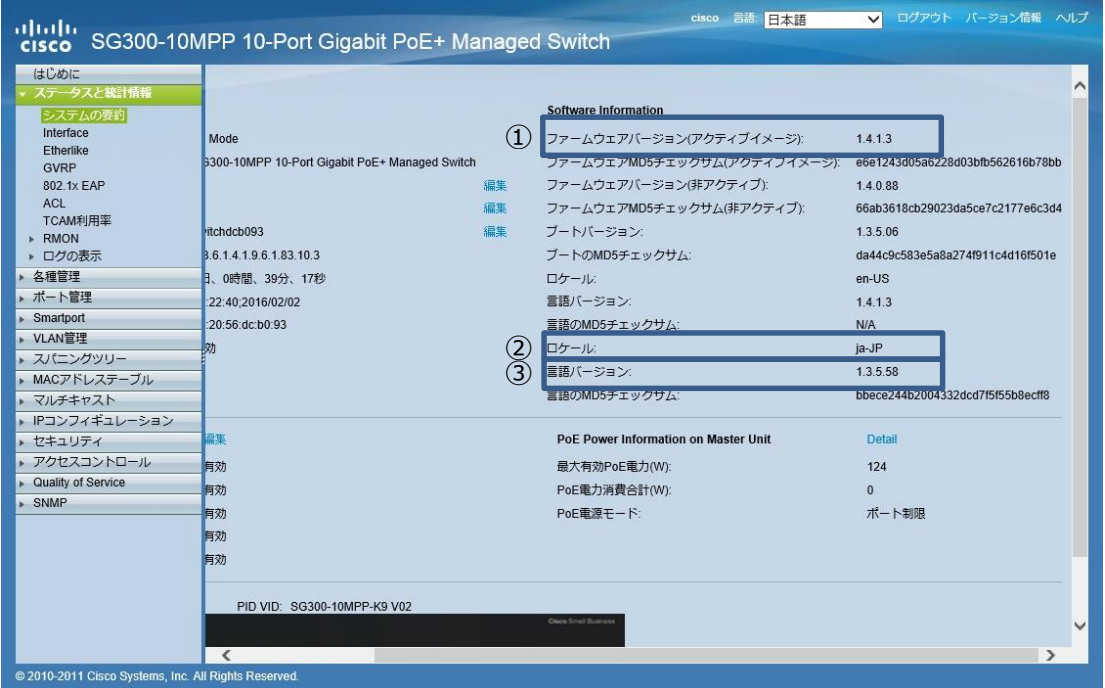

**図 2 ファームウェアと言語パッケージのバージョンを確認する**

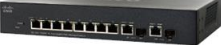

#### <span id="page-9-0"></span>**3.3 ファームウェアと言語パッケージをアップグレードする**

ここでは、SG300 のファームウェアを TFTP サーバ経由でアップグレードする方法を説明します。なお、フ ァームウェアを適用すると、日本語のパッケージが削除されます。そのため、日本語で Web GUI を使用す る場合には、必ず日本語の言語パッケージも取得および適用してください。

- **(1)** ファームウェアをアップグレードします。「各種管理」>「ファイル管理」>「ファームウェア/言語のアップ グレード/バックアップ」をクリックします。「ファームウェア/言語のアップグレード/バックアップ」ページが 開きます。
- **(2)** 各パラメータを入力します。

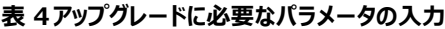

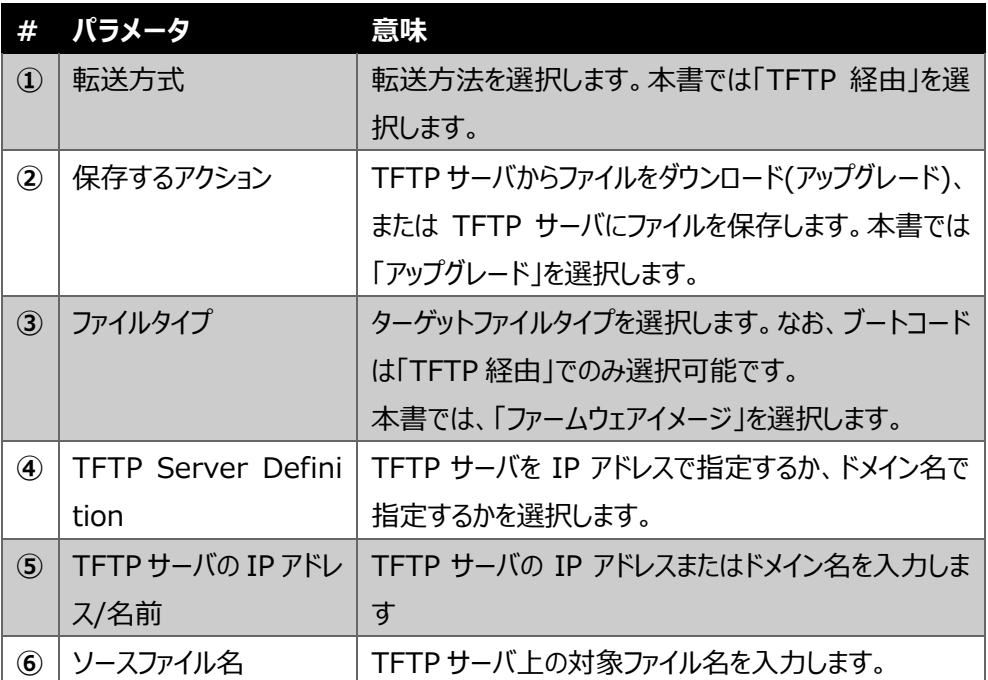

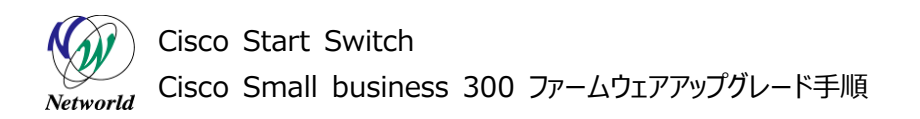

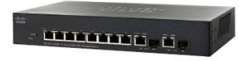

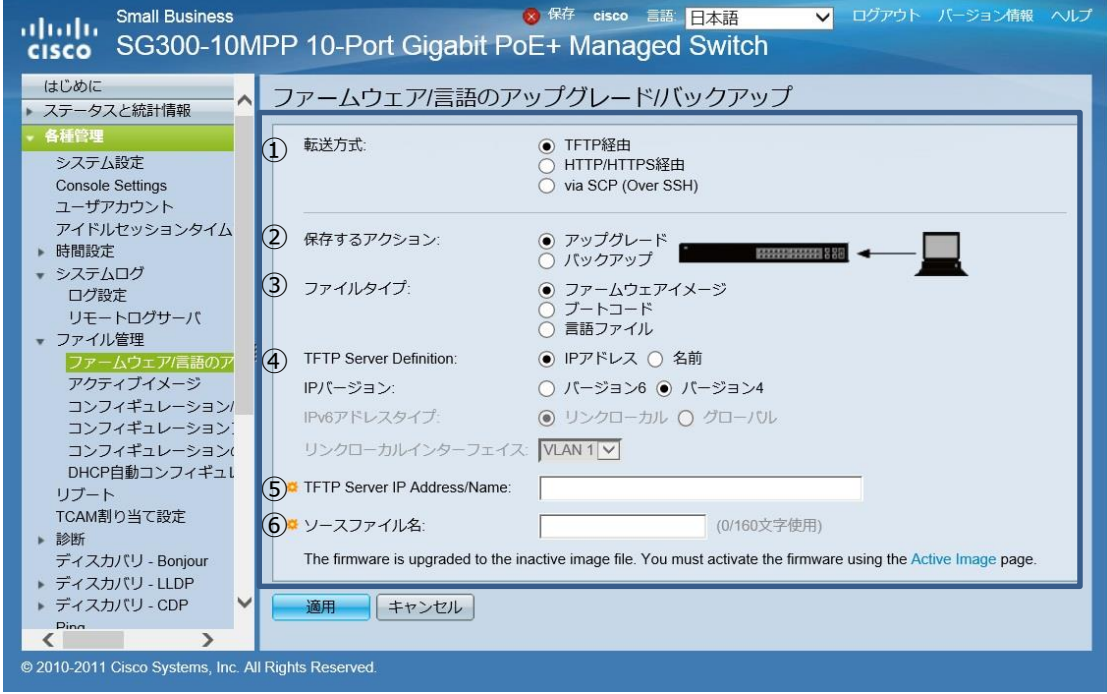

**図 3 TFTP サーバを使用してファイルをアップグレードする**

**(3)** 入力が完了したら、「適用」ボタンをクリックします。TFTP サーバからファームウェアファイルのダウンロ ードが行われます。ダウンロードが完了したら、「完了」ボタンをクリックしてください。

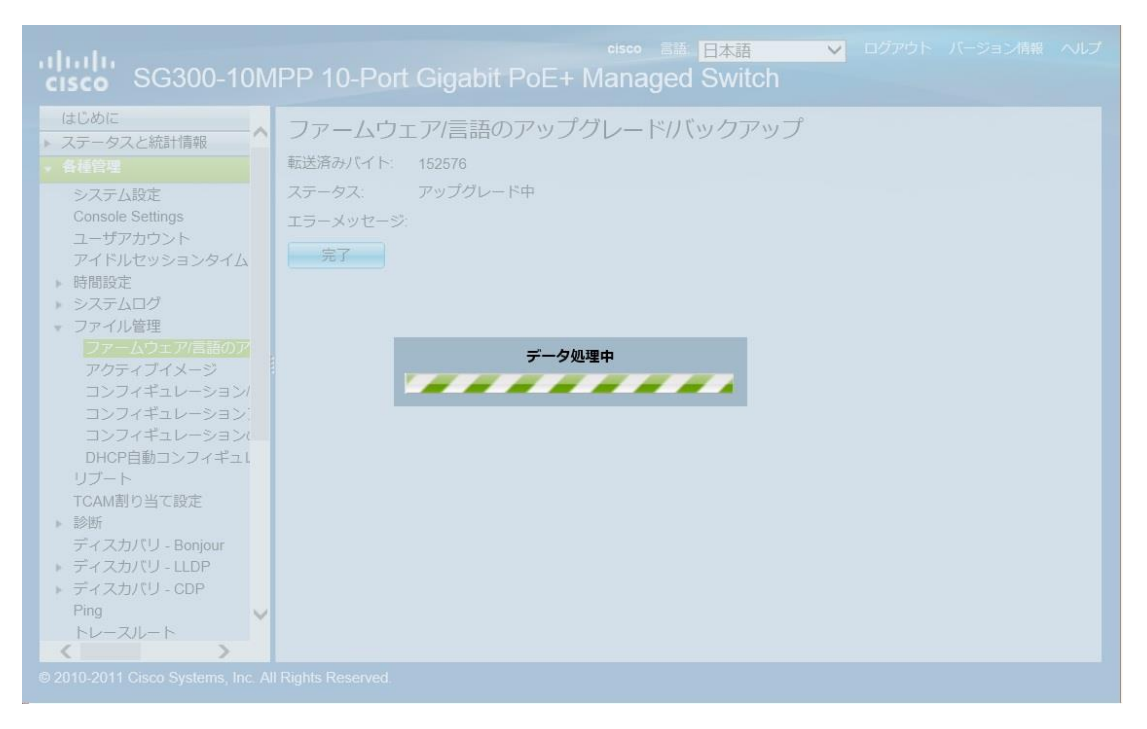

**図 4 ファームウェアのダウンロード中**

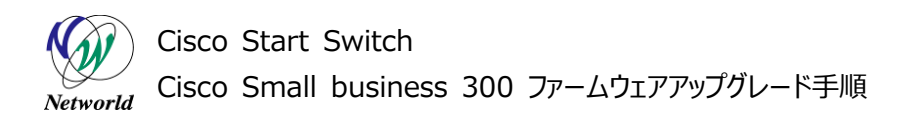

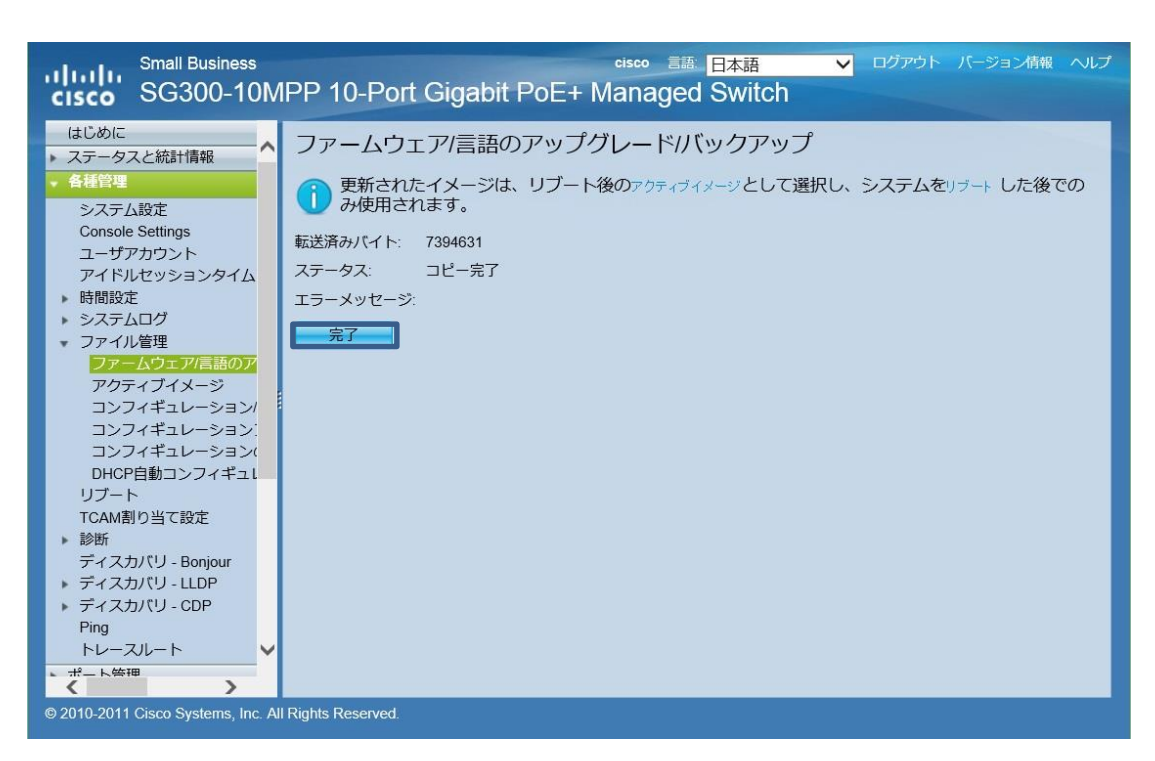

.<br>- Antonog g.

**図 5 ファームウェアのダウンロード完了**

**(4)** アップロードしたファームウェアをアクティブイメージとして選択します。インストール後に表示される画 面上部のメッセージ内の「アクティブイメージ」をクリックするか、「各種管理」>「ファイル管理」>「ア クティブイメージ」をクリックします。「アクティブイメージ」ページが表示されます。

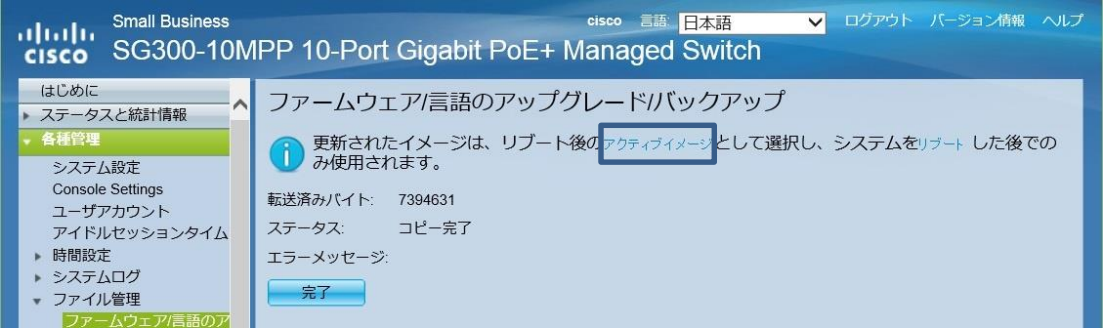

**図 6 アップロード完了後のメッセージ**

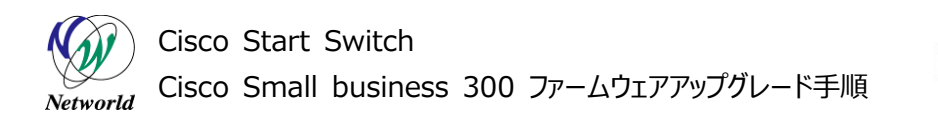

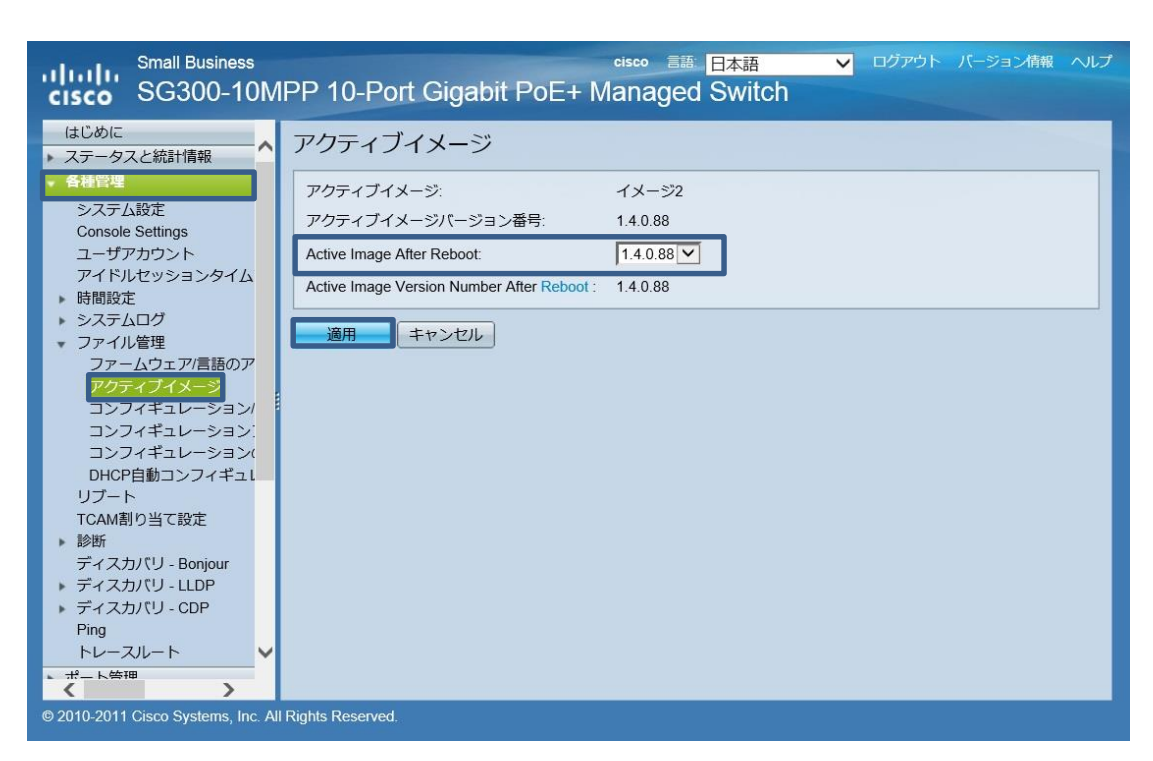

.<br>. annoy g

**図 7 アクティブイメージを選択する**

- **(5)** 「Active Image After Reboot」でアクティブにするイメージを選択し、「適用」ボタンをクリック します。その後、「各種設定」>「リブート」をクリックし、「リブート」ページからリブートを実施してくだ さい。
- **(6)** リブート後、Web GUIにログインします。なお、アクティブイメージを適用後は英語のみの表示とな ります。

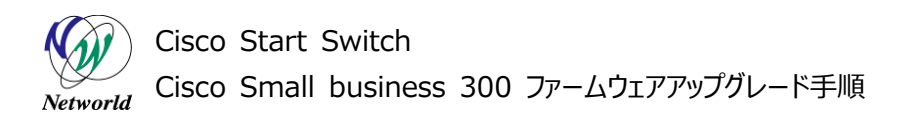

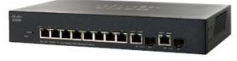

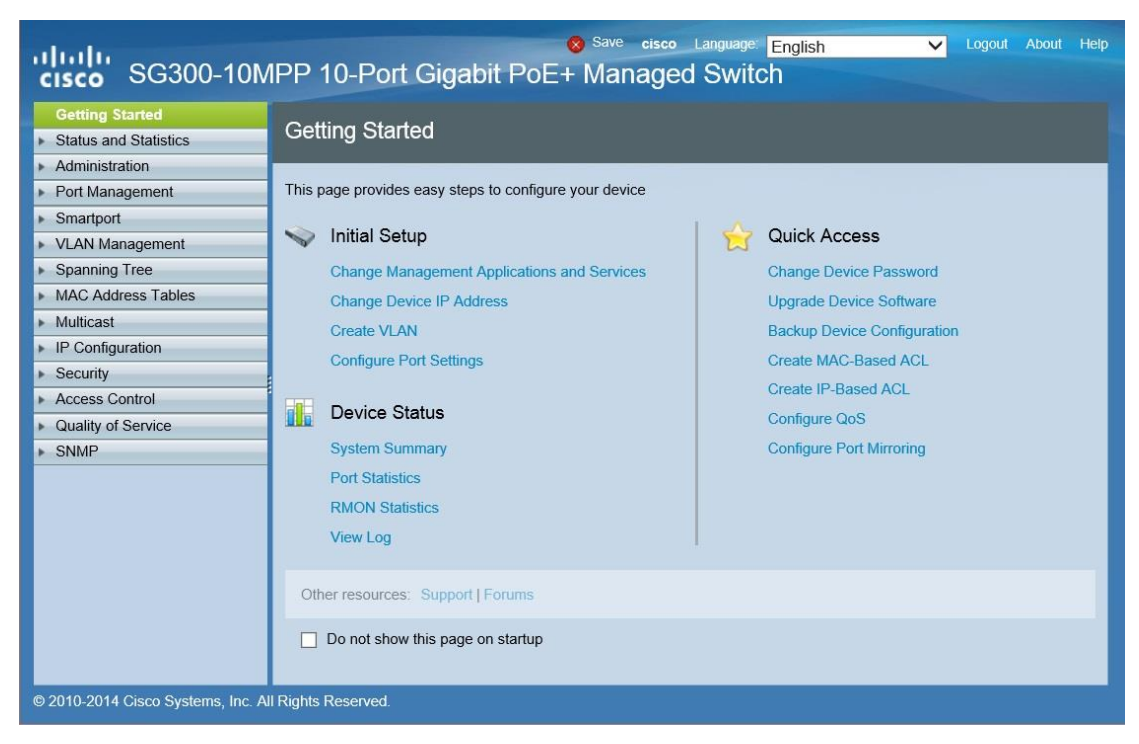

**図 8 アクティブファイル変更後の Web GUI**

**(7)** 日本語のパッケージをアップロードします。画面上部にある言語を選択するプルダウンから「Downl oad Language」を選択します。または、「Administration」>「File Management」>「Up date/Backup Firmware/Language」をクリックし、「Update/Backup Firmware/Lan guage」ページを開きます。パラメータの入力後、「Apply」ボタンをクリックします。

**表 5 「Update/Backup Firmware/Language」ページのパラメータ**

| #             | パラメータ                     | 意味                              |
|---------------|---------------------------|---------------------------------|
| $\mathbf{D}$  | <b>Transfer Method</b>    | 転送方法を選択します。本書では「TFTP 経由」を選      |
|               |                           | 択します。                           |
| $\circled{2}$ | Save Action               | TFTP サーバからファイルをダウンロード(アップグレード)、 |
|               |                           | または TFTP サーバにファイルを保存します。本書では    |
|               |                           | 「Upgrade」を選択します。                |
| $\circled{3}$ | File Type                 | ターゲットファイルタイプを選択します。本書では、「Lan    |
|               |                           | guage File」を選択します。              |
| 4             | <b>TFTP Server Defini</b> | TFTP サーバを IP アドレスで指定するか、ドメイン名で  |
|               | tion                      | 指定するかを選択します。                    |
| $\circledS$   | TFTP Server IP Ad         | TFTP サーバの IP アドレスまたはドメイン名を入力しま  |
|               | dress/Name                | す                               |
| $\circledast$ | Source File Name          | TFTP サーバ上の対象ファイル名を入力します。        |

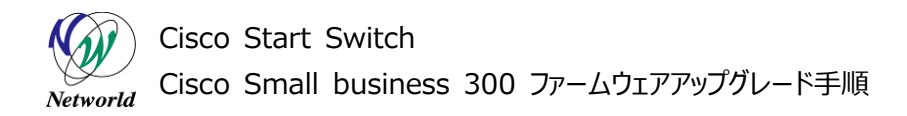

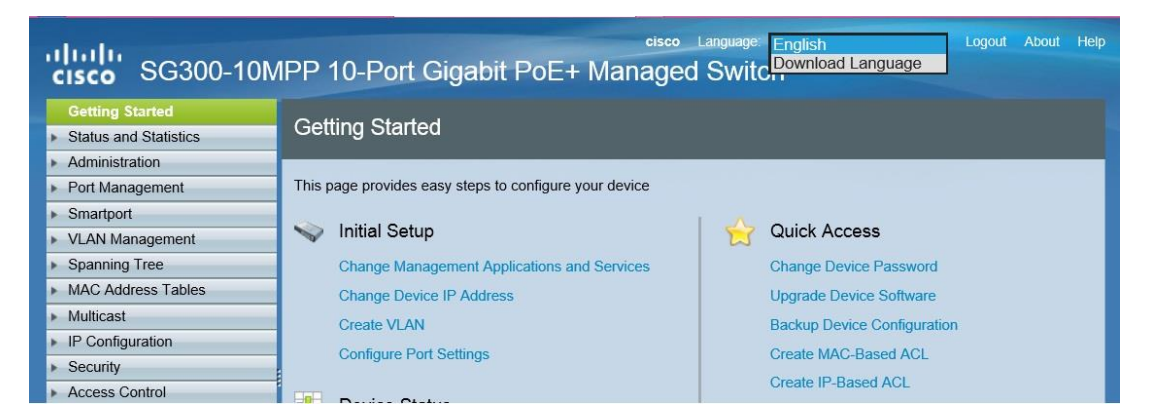

.<br>. Annung g

**図 9 プルダウンから「Download Language」を選択する**

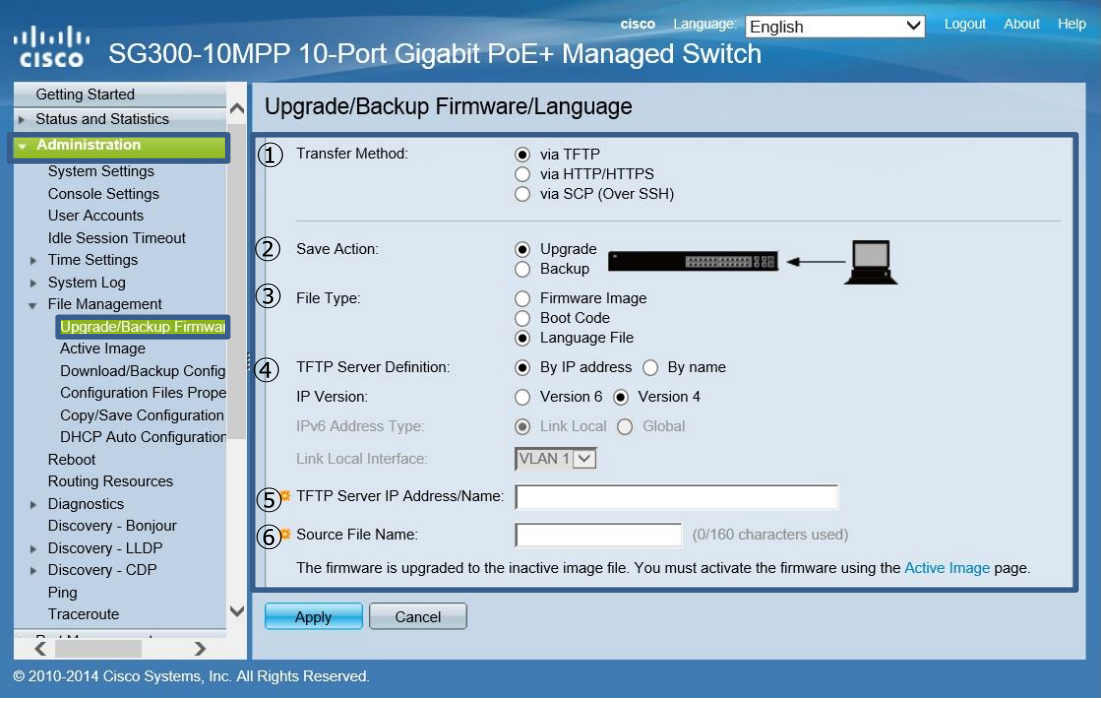

**図 10 日本語パッケージをアップロードする**

**(8)** ダウンロードが完了したら、ポップアップウィンドウが表示されるので「OK」ボタンをクリックします。

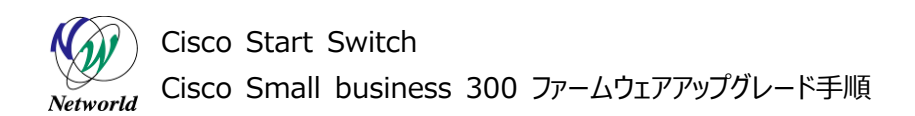

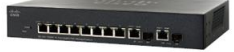

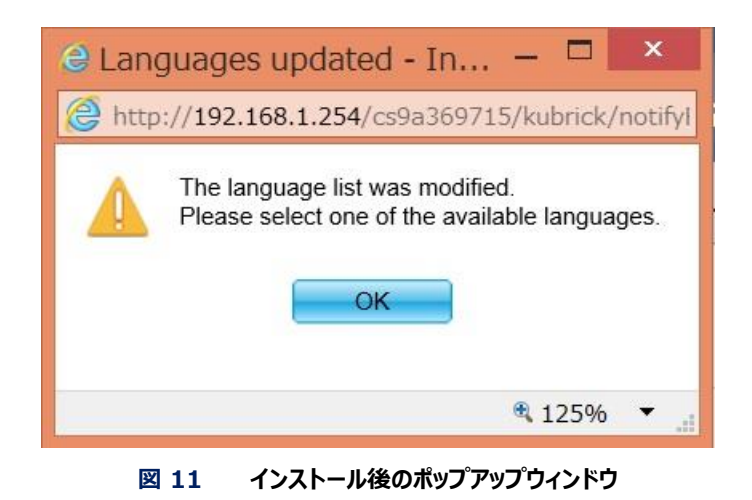

**(9)** 画面上部のプルダウンより、「日本語」を選択します。

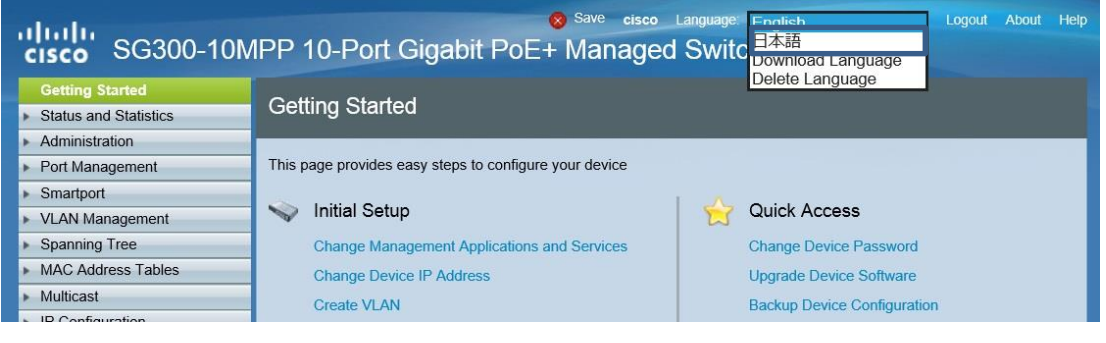

**図 12 Web GUI の表示言語を選択する**

**(10)** Web GUI が日本語に切り替わります。なお、言語パッケージはシステムをリブートすることなく 適用することができます。

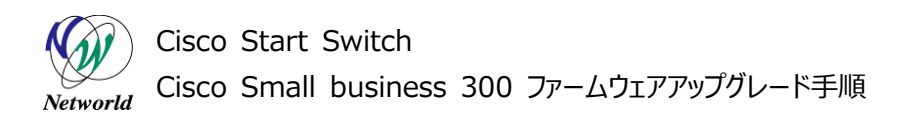

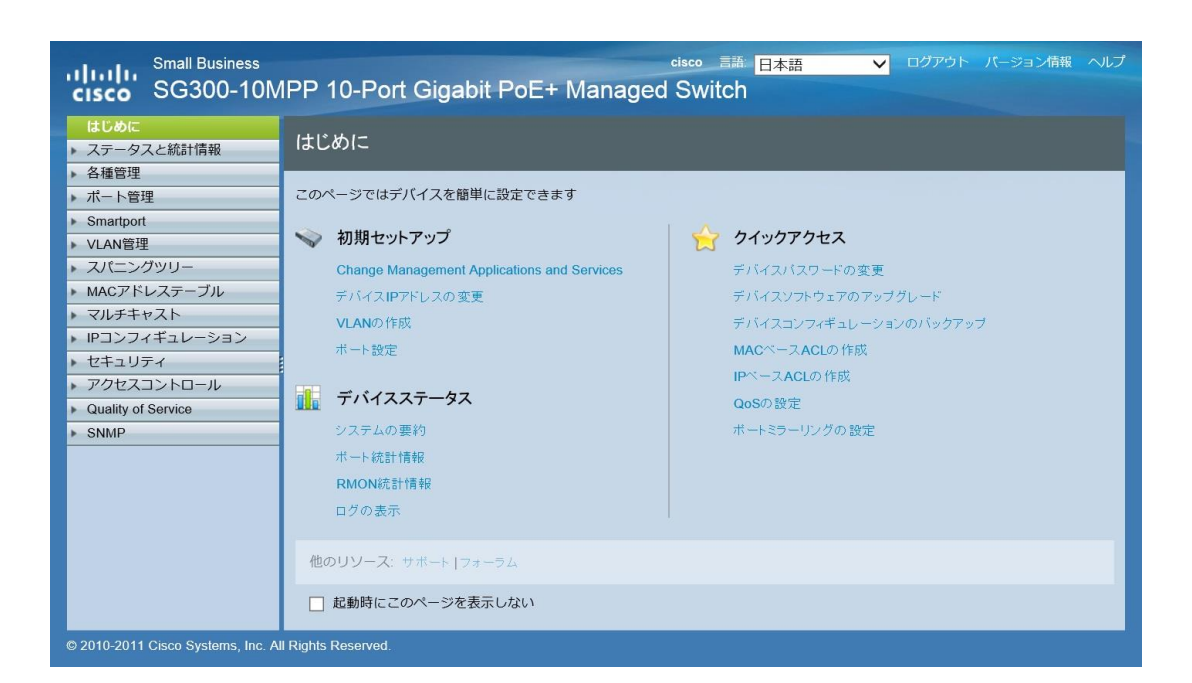

#### **図 13 日本語表示に切り替わる**

**12** / **12**

# **お問い合わせ**

### **Q 製品のご購入に関するお問い合わせ**

<https://info-networld.smartseminar.jp/public/application/add/152>

### **Q ご購入後の製品導入に関するお問い合わせ**

弊社担当営業にご連絡ください。

### **Q 製品の保守に関するお問い合わせ**

保守開始案内に記載されている連絡先にご連絡ください。

# **本書に記載されているロゴ、会社名、製品名、サービ ス名は、一般に各社の登録商標または商標です。 本書では、®、™、©マークを省略しています。**

[www.networld.co.jp](http://www.networld.co.jp/)

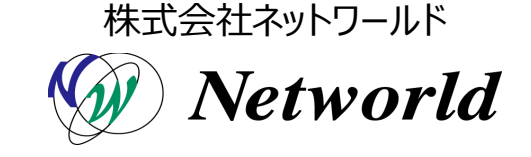